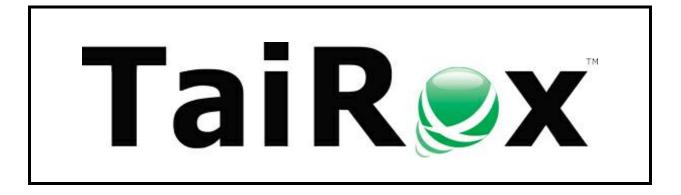

# **SOX Second Sight**

# **User Guide**

© 2009-2025 TaiRox Software Inc. All rights reserved.

#### **Important Notice**

TaiRox does not warrant or represent that your use of this software product will be uninterrupted or error-free or that the software product can be run with any versions of Sage ERP Accpac other than 5.6A or 6.0A, or any versions of Sage 300 other than 2012 to 2025, or that the information in this document is completely accurate. TaiRox warrants that any media by which you have received this software is free from defects. TaiRox will replace any such defective media. TaiRox expressly disclaims all other warranties, representations, conditions and guarantees of any kind including, but not limited to, warranties for merchantability or fitness for a particular use.

# SOX Second Sight

SOX Second Sight lets you ensure that the Sage 300 user posting a General Ledger, Accounts Payable, or Accounts Receivable batch was not involved in the preparation of that batch.

Although Sage 300 separates the data entry and posting permissions, you may have the same users performing data entry and posting. If you also have a requirement that different users perform these tasks for each batch, Second Sight can help you enforce that requirement.

TaiRox SOX Second Sight works with Sage 300 Desktop screens and with Sage 300 Web Screens.

### Overview

SOX Second Sight checks the entries in each batch and blocks a status change to "Ready to Post" if the current Sage 300 user previously entered or changed any of the entries in the batch (as determined by the Sage 300 "audit stamp").

The program displays an error message if a user who edited a batch tries to set the batch to Ready to Post by double-clicking on the Ready to Post column in a batch list or clicking the Post button in a batch list or in transaction entry.

| S Error                                                                                                    | $\times$ |
|----------------------------------------------------------------------------------------------------|----------|
| Error<br>Description: Incorrect procedure. You cannot set batch 69 to 'Ready To Post'<br>as you have made or changed entries in this batch. Another user needs to<br>review this batch and set it 'Ready To Post'.<br>Source: 15:24:27 | ^        |
| Print                                                                                                    | ~        |

# Installing and Setting Up SOX Second Sight

SOX Second Sight is activated just like Sage 300 applications. You must activate if for all companies for which you need to control batch entry and posting.

A single version of SOX Second Sight will operate correctly with multiple versions of Sage 300, and allow you to control different transaction entry programs for each company.

**Important Note:** SOX Second Sight enforcement can be turned on and off by a user with full administrative rights. It's a good idea for Second Sight to be set up by a user that does not enter or post batches.

Also note that if you have one or more RDP servers and use workstation setup, make sure that you install SOX Second Sight on all RDP servers – <u>and run RegAcc.exe on each workstation</u> <u>that runs Sage 300 from a server</u> (or run Workstation Setup with "repair").

2

### Activating SOX Second Sight

| PTDEMO - Data Activation                                         | - • • <b>•</b> | 👼 PTDEMO                  | 0 - Data Activation  |         |          |
|------------------------------------------------------------------|----------------|---------------------------|----------------------|---------|----------|
| e <u>S</u> ettings <u>H</u> elp                                  |                | <u>Eile</u> <u>Settir</u> | ngs <u>H</u> elp     |         |          |
| Applications for Activation                                      |                | Applicatio                | on Activation Status |         |          |
| Canadian Payroll 7.1A<br>US Payroll 7.1A                         | ^              | Applicat                  | tion                 | Status  |          |
| Account Code Change 6.2A                                         |                | SOX Se                    | econd Sight 6.1A     | Pending |          |
| Bin Tracking 6.2A<br>Customer Number Change 6.2A                 |                |                           |                      |         |          |
| EFT Processing 6.2A                                              |                |                           |                      |         |          |
| Inter Entity Transactions 6.2A<br>Intercompany Transactions 6.2A |                |                           |                      |         |          |
| liter Change 6.2A                                                |                |                           |                      |         |          |
| Ops Inquiry 6.2A                                                 | E              |                           |                      |         |          |
| Return Material Authorization 6.2A<br>Sage CRM Integration 6.2A  |                |                           |                      |         |          |
| Software Development Kit 6.2A                                    |                |                           |                      |         |          |
| Vendor Number Change 6.2A                                        |                |                           |                      |         |          |
| SOX Second Sight 6.1A                                            |                |                           |                      |         |          |
|                                                                  | *              |                           |                      |         |          |
| < Previous Next >                                                | Activate       | < Previo                  | ous Next >           | Activa  | te Close |
|                                                                  |                | < <u>r</u> ievic          |                      | Activa  |          |

Once activated, SOX Second Sight Setup appears on the Sage 300 Desktop:

| S      | Sage 300 - Sample Company Limited |                                                                                                    |   |                                            |                                                                                                  | dministrator | -           |       | ×    |
|--------|-----------------------------------|----------------------------------------------------------------------------------------------------|---|--------------------------------------------|--------------------------------------------------------------------------------------------------|--------------|-------------|-------|------|
| ŀ      | lom                               | e                                                                                                    |   |                                            |                                                                                                  |              |             |       |      |
|        | > > >                             | General Ledger<br>Intelligence Reporting<br>Inventory Control<br>Order Entry<br>Project and Job Costing               | ^ | SOX Seco<br>Licensed to:<br>Dealer:<br>CC: | nd Sight (SOX Seco<br>Don Thomson, TAIROX SOFTWARI<br>TAIROX SOFTWARE INC<br>TAIROX SOFTWARE INC |              | Setup)      | )     |      |
|        | >                                 | Purchase Orders<br>SOX Check Approval<br>SOX Second Sight<br>TaiRox CRM and Collections<br>TaiRox CRM and Collections |   | SOX Second Sight<br>Setup                  |                                                                                                  |              |             |       |      |
| <<br>S | ,<br>ag                           | TaiRox Productivity Tools                                                                                             | > |                                            |                                                                                                  | Session D    | ate: 2022-0 | 15-30 | ă // |

You must activate SOX Second Sight for each company for which you need to control batch entry and posting.

### SOX Second Sight Set Up

Double-click the Sox Second Sight Setup icon to open the setup program. The setup program lets you select which types of batches are controlled by SOX Second Sight

If you are upgrading from a version prior to June 2022, see Uninstalling the Desktop Menu Control.

| SAMLTD - SOX Second Sight Setup                                                  | - |               | × |
|----------------------------------------------------------------------------------|---|---------------|---|
| Eile       Help         The Following Batches are Controlled by SOX Second Sight |   |               |   |
| Save                                                                             |   | <u>C</u> lose |   |

*If this is a new installation*, use the checkboxes in the setup program to select the applications and application batch types that you want to control.

 SOX Second Sight control is applied to all transaction entry and batch list functions with selected checkboxes <u>for the current company</u>.

Each Sage 300 company can have a different set of transaction entry controls.

• Click the Save button when you have made your selections.

The Save button will become active if you change any of the checkbox selections.

| 🧭 SAMLTD - SOX Second Sight Setup                        | - |               | × |
|----------------------------------------------------------|---|---------------|---|
| <u>Eile H</u> elp                                        |   |               |   |
| The Following Batches are Controlled by SOX Second Sight |   |               |   |
| □ Sage 300 Accounts Payable                              |   |               |   |
| A/P Payment Batches                                      |   |               |   |
| A/P Adjustment Batches                                   |   |               |   |
| ⊟ I Sage 300 Accounts Receivable                         |   |               |   |
| → A/R Invoice Batches                                    |   |               |   |
| A/R Adjustment Batches                                   |   |               |   |
| A/R Refund Batches                                       |   |               |   |
| ia → → □ Sage 300 General Ledger                         |   |               |   |
|                                                          |   |               |   |
|                                                          |   |               |   |
|                                                          |   |               |   |
|                                                          |   |               |   |
| Save                                                     |   | <u>C</u> lose |   |

### **Uninstalling the Desktop Menu Control**

If you are updating from an older version of SOX Second Sight (prior to June 2022), you first have to uninstall the previous "Desktop Control" mechanism. The new version of SOX Second Sight does not use the same way of controlling access to Sage 300 A/P, A/R, and G/L batches.

When you first open the SOX Second Sight Setup program, the screen will look like this:

| N PAYROL - SOX Second Sight Setup                                                                                                    | — |               | × |
|----------------------------------------------------------------------------------------------------|---|---------------|---|
| <u>File</u>                                                                                                    |   |               |   |
| Sage 300 Accounts Receivable                                                                                                    |   |               |   |
| The Following Batches are Controlled by SOX Second Sight         Image: Sage 300 Accounts Payable         Image: A/P Invoice Batches         Image: A/P Payment Batches         Image: A/P Ajustment Batches         Image: A/R Invoice Batches         Image: A/R Ajustment Batches         Image: A/R Ajustment Batches |   |               |   |
| G/L Batches                                                                                                    |   | ā             |   |
| <u>S</u> ave                                                                                                    |   | <u>C</u> lose |   |

- Select the first application for which you previously installed the Desktop Menu Control, and click the Uninstall button.
- Select the next application from the dropdown for which you previously installed the Desktop Menu Control, and click the Uninstall button.
  - You may have to close the Setup window and re-open it to choose the next application and then click "Uninstall".

- Restart Sage 300 after uninstalling the Desktop Menu Controls for all applications.
- Open SOX Second Sight Setup and use the checkboxes to select the applications that you want to control.

Note that this version of SOX Second Sight works with Sage 300 Desktop screens and with Sage 300 Web Screens.

See <u>Using SOX Second Sight with Sage Web Screens</u> for additional notes on using SOX Second sight.

## Add SOX Second Sight Security Group

You should use the standard Sage 300 Security groups to ensure that non-administrators need specific security rights to turn SOX Second Sight on and off.

• Create the SOX security group.

| PYLTD - Secu<br><u>F</u> ile <u>H</u> elp    | irity Groups             | -        |             | ×  |
|----------------------------------------------|--------------------------|----------|-------------|----|
| Application<br>Group ID<br>Group Description | SOX Second Sight 6.1A    | ∙<br>२ + |             |    |
| Select to grant security a                   |                          |          |             |    |
| <u>A</u> dd <u>D</u> e                       | lete Select All Remove / | Ali      | <u>C</u> lo | se |

• Add only the users that you want to be able to enable or disable SOX Second Sight.

5

| Lefter <u>H</u> elp            | zations          |           | -         |             | ×    |  |  |
|--------------------------------|------------------|-----------|-----------|-------------|------|--|--|
| User ID                        | ] <b>▶ )</b>   Q | Carla Sin | npson     |             |      |  |  |
| Application                    | Q Group          | ID        | Group Des | cription    | -    |  |  |
| Common Services 6.6A           |                  |           |           |             |      |  |  |
| General Ledger 6.6A            |                  |           |           |             |      |  |  |
| G/L Subledger Services 6.6A    |                  |           |           |             |      |  |  |
| Inventory Control 6.6A         | _                |           |           |             |      |  |  |
| Order Entry 6.6A               |                  |           |           |             |      |  |  |
| Project and Job Costing 6.6A   |                  |           |           |             | =    |  |  |
| Purchase Orders 6.6A           |                  |           |           |             |      |  |  |
| Tax Services 6.6A              |                  |           |           |             |      |  |  |
| SOX Second Sight 6.1A          | SOX              | Q,        | SOX Secor | nd Sight C  | ongi |  |  |
| TaiRox Productivity Tools 6.1A |                  |           |           |             | -    |  |  |
| •                              |                  |           | 1         |             | •    |  |  |
|                                |                  |           |           |             |      |  |  |
|                                |                  |           |           | <u>C</u> lo | ose  |  |  |

# **Running Updated Transaction Functions**

Sage 300 batch entry forms are not changed by SOX Second Sight. The only difference in operation is that SOX Second Sight takes control of the Ready-To-Post operation.

Before allowing a status change to "Ready-To-Post," the extended functions inspect the Sage 300 audit stamp to check that the current Sage 300 user has not entered or modified the batch.

If you modify the batch, and then click the Post button in a transaction entry or batch list form (or double-click to set "Ready To Post" to Yes), the program will display an error message.

| SAMLTD - A/R Invoice Entry<br>File Settings Help                                                                                                    | ×                                                                                                    |
|----------------------------------------------------------------------------------------------------|----------------------------------------------------------------------------------------------------|
| Batch Number         I         €         63         ► I         Q         +         6           Batch Date         2022-05-10         Im         Im         I | May 2022 - week 1 Invoices No. of Entries 2 Total Amount 5,414.230                                                                                                    |
| Document Tages Terms Optional Relds Sales Split Bate                                                                                                    | 18 Tgtais                                                                                                    |
| Entry Number I                                                                                                    | Summary         Entend By         ADMIN           Mr. Ronald Back         Invoice Printed         I/io           Account Set         USA         Q                                                                                                    |
| Document Type Invoice 🚫 Error                                                                                                    | × 1 2022-05 Currency USD                                                                                                    |
| as you have me                                                                                                    | de concel ar Yes, connet at bach fils to Teath, To Fart de concel ar sea to tea bach fils to Teath, To Fart de concel to tea bach de tot Teach To Fart de tot teach To Fart de tot teach To Fart de tot teach to teach de tot teach to teach de tot teach teach de tot teach teach de tot teach teach de tot teach de tot teach de to |
| Save Delete Prepay Post                                                                                                    | Pint Invoice                                                                                                    |

| tch Number | 65         | C Show Posted and Deleted Batches                                            |                                                              |          |        |       |  |
|------------|------------|------------------------------------------------------------------------------|--------------------------------------------------------------|----------|--------|-------|--|
| Batch Num  | Batch Date | S Error ×                                                                    | ost                                                          | Туре     | Status | Sourc |  |
| 59         | 2020-06-30 | Empr                                                                         |                                                              | Entered  | Posted | AR    |  |
| 60         | 2020-06-30 | Description: Incorrect procedure. You cannot set batch 69 to 'Ready To Post' |                                                              | Entered  | Posted | AR    |  |
| 61         | 2020-07-30 | as you have made or changed entries in this batch. Another user needs to     |                                                              | Entered  | Posted | AR    |  |
| 62         | 2020-07-30 | review this batch and set it 'Ready To Post'.                                | review this batch and set it 'Ready To Post'. Entered Posted |          |        |       |  |
| 63         | 2020-07-31 | Source: 16:04:01                                                             |                                                              | Entered  | Posted | AR    |  |
| 64         | 2020-08-05 | 300/06. 10.04.01                                                             |                                                              | Entered  | Posted | AR    |  |
| 65         | 2020-07-01 | ×                                                                            |                                                              | External | Posted | OE    |  |
| 66         | 2022-03-30 |                                                                              |                                                              | External | Posted | OE    |  |
| 67         | 2022-03-30 | Print Close                                                                  |                                                              | External | Posted | OE    |  |
| 68         | 2022-03-30 |                                                                              |                                                              | External | Posted | OE    |  |
| 69         | 2022-05-10 | May 2022 - week voices 2 5,414.230 No                                        |                                                              | Entered  | Open   | AR    |  |
|            |            |                                                                              |                                                              |          |        | >     |  |

# Additional Notes

### Day End Processing is not affected by SOX Second Sight

Day End Processing lets you create and directly post batches. This facility is not affected by SOX Second Sight.

### Transaction entry program selection is by company

Versions of Second Sight prior to June 2022 had single settings for all Sage 300 companies.

### Ready to Post warning message occasionally appears twice

Sage 300 sometimes displays the warning message that "You cannot set batch "nnn" to "Ready To Post . . ." twice. This issue does not affect the operation of SOX Second Sight. You just have to acknowledge the message again.

# Appendix 1: Using Sage Web Screens

SOX Second Sight works with Sage 300 Desktop screens and with Sage 300 Web Screens. However, due to differences in how Sage 300 Web Screens update data on the Sage 300 server, you may want to customize the Sage 300 transaction entry Web Screens.

## Customize Web Screens to Remove the Post Button

If you open a Sage 300 transaction entry web screen, select a batch, and click the Post button, posting will be blocked because Sage 300 actually performs two actions:

- 1. It updates the current batch entry in case you made any changes.
- 2. It calls the Post function, which then fails because you are now one of the batch editors.

# <u>You must use the Batch List web screens to post batches</u> for all programs that are controlled by SOX Second Sight.

To avoid any issues with Posting, you can customize Sage 300 transaction entry Web Screens to remove the Post button.

#### For example, to remove the Post button from the G/L Journal Entry web screen:

- Open the G/L Journal Entry screen.
- Choose Options > Customize
- Create a new customization:
  - o Add a Customization ID and description
  - o Add UI Profiles to assign the customization to users
  - Uncheck "btnPost" in the list of controls (page 9 in Sage 300 2022)
  - Save the customization
  - Close and re-open the G/L Journal Entry program using an ID included in the UI Profiles to confirm that the Post button has been removed.

7

| Options 🏠 |   |
|-----------|---|
| Import    |   |
| Export    |   |
| Customize |   |
| Text Size | • |